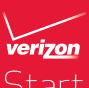

# Start

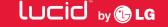

#### My Verizon

You're now connected to Verizon 4G LTE. Lightning fast, Lightning strong. For more information, visit verizonwireless.com/4GLTE.

Register at verizonwireless.com/ myverizon, to learn how to use your phone.

- Go to Mv Verizon
- Click on Support
- Click on Get Help with Your
- Click Device
- Click on Select Another Device

My Verizon allows you to manage your account, pay your bill, purchase accessories & more.

Assistance is at your fingertips anytime at verizonwireless.com.

Customer Service is at your disposal at 1-800-922-0204 or at any Verizon Wireless Store.

A User Guide is available on demand simply download at support.vzw.com/ phones or call 1-877-268-7589 to order a copy.

NOTE: Devices and software are constantly evolving—the screen images and icons you see here are for reference

#### Phone Features

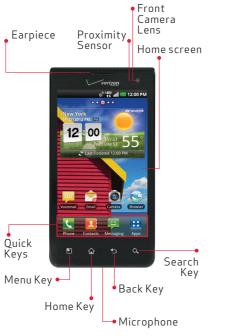

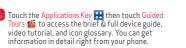

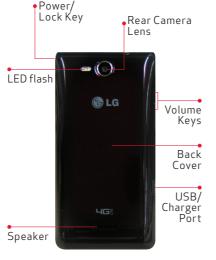

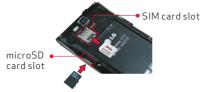

WARNING! Please use only an approved charging adapter to charge your device. Improper handling of the USB/Charger Port, as well as the use of an incompatible charger, may cause damage to your device and void the warranty.

# Setting Up Your Phone

Follow the onscreen instructions to quickly set up your phone, email accounts, and sign in to social networking sites.

For more information visit verizonwireless. com/smartphones. Click Support tab, under Get Help with Your, Click Device, then Select Another Device for your device support.

#### Removing Back Cover

Use the fingertip cutout at the bottom of the phone to remove the back cover.

#### Inserting the SIM/microSD Cards

NOTE The microSD card is sold separately. See "Installing the Battery" for reference. If not already inserted, follow the instructions below to insert your 4G SIM Card.

- Remove the back cover and the battery.
- 2. Locate the microSD and SIM card slots ("microSD" and "micro SIM" is inscribed near the slot opening).
- 3 Position the microSD and SIM cards with the label side facing up and slide them into place until they are fully inserted.

#### Removing the SIM Card

- 1. Turn the power off. Remove the back cover and the battery.
- 2. Locate the SIM card slot and gently press inward to release, then pull the SIM card out to remove it.

#### Removing the microSD Card

To remove the microSD card you must first unmount it. From the Home screen, touch the Menu Key > Settings > Storage > Unmount SD card.

- . Remove the back cover then locate the microSD card slot.
- Gently push inwards on the microSD card to release it.
- 4. Once released from the slot, gently pull the microSD card out to remove it.

\*A Subscriber Identity Module (SIM Card) is a "smartcard" that houses personal information, such as your mobile phone number, calling plan, and account information, such as contacts, text messages, and call history. The Verizon Wireless 4G LTE SIM Card is compatible with any Verizon Wireless 4G LTE certified device. The 4G LTE SIM Card can move from one device to another and your wireless service will work seamlessly as long as you have a compatible device and service plan. To see which devices are compatible with the Verizon Wireless 4G LTE SIM Card, visit verizonwireless.com/certifieddevice.

#### Installing the Battery

NOTE: It's important to fully charge the battery before turning on your phone.

- . Use the fingertip cutout at the bottom of the phone to remove the back cover.
- Align the battery contacts with the terminals in the battery compartment and push the battery down until it clicks into place.

3. Place the battery cover over the battery compartment, then press downward until it clicks into place.

#### Removing the Battery

- . Turn the phone off and use the fingertip cutout at the bottom of the phone to remove the back cover.
- 2. Use the fingertip cutout at the bottom of the battery compartment to lift the battery out.

#### Powering your phone on/off

It's important to fully charge the battery before turning on your phone.

- I. To turn on the phone, press and hold the Power/Lock Key for a couple of seconds until the screen lights up.
- 2. To turn off the phone, press and hold the Power/Lock Key a until the phone turns off.
- If your screen turns off, press the Power/Lock Key a to turn it back on.

#### Shortcuts on the Lock Screen

- 1. Press the Power/Lock Key (1) to turn on your screen. Your Lock Screen will
- 2. Four frequently used shortcuts are provided: Phone , Messaging , Voicemail and Camera .
- To access a shortcut, slide the icon down. The screen will unlock and access the application.

Ringtones

Phone ringtone.

desired tone.

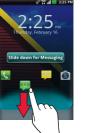

From the Home screen, touch the

Menu Key > Settings > Sound.

2. On the Incoming calls section, touch

3. Touch the ringtone to select it and

listen to it. Touch OK to save the

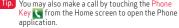

## Dialing a Call

1. From the Home screen, swipe from right to left to access the Dialer widget

4. Scroll down to set additional

Notifications and Feedback settings.

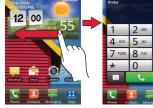

- . Touch the keys on the dialpad to manually enter a phone number.
- 3. Touch the Call Key to dial the number that you entered.
- Tip. You may also make a call by touching the Phone

A This booklet is made from 60% post-consumer recycled paper. This booklet is printed with soy ink.

@2012 Verizon Wireless, All Rights Reserved. verizonwireless com Printed in Korea

#### Receiving a Call

- 1. If the screen is unlocked, simply touch the Answer Key 【 .
- 2. If the screen is locked, slide the screen up to answer.

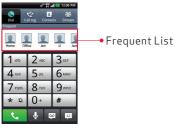

Tip. The Dial Pad and your Contacts provide easy access to a flick-able list of 12 frequently reached

#### Sending a Message

1. From the Home screen, touch the Messaging Key The Messaging screen will open, where you can create a new message or open

2. Touch New message to start a new text or multimedia message.

an ongoing message thread.

- 3. Enter the contact's name or number in the To field, then type your message in the Type to compose field.
- 4. Touch to open a menu where you can choose the type of media file to attach to the message.
- 5. Touch Send send

Tip. Quick Reply

When a New Message notification pops up, choose to reply quickly without accessing the Messaging application by touching Type to compose to respond with a text message, or touch Call to dial the contact or

#### Bluetooth®

- 1. From the Home screen, touch the Menu Key > Settings > Wireless & networks > Bluetooth settings.
- 2. Touch the Bluetooth checkbox to enable the Bluetooth function so that you can connect to Bluetooth devices.
- 3. Touch Scan for devices to search for and display information about nearby Bluetooth devices.
- 4. Touch the name of the device you want to pair with your phone.

NOTE: Depending on the type of device you are pairing with, you will be asked to enter a passkey, confirm matching passkeys, or the device will automatically pair.

#### Backup Assistant<sup>SM</sup> Plus

Backup Assistant and Media Manager are now Backup Assistant Plus. Protect your contacts and access your media when you need it on the go or at home. Go to verizonwireless.com/baplus.

#### Setting Up Your Google Account

Now your Gmail, Google contacts, and Google calendar events can all be loaded to your phone automatically.

- 1. At the Google Account setup screen, touch Create or Sign in.
- 2. Enter your username and password or any other necessary information (if creating an account).
- 3. Touch Sign in.

Record your Google account information below. Please keep this document in a safe place.

Username: @gmail.com Password:

#### Setting Up Other Email Accounts

From the Home screen, touch the Menu Key > Settings > Accounts & sync.

- 2. Touch Add account.
- 3. Touch the desired account and enter your email address and password.

#### Set Up Voice Mail

From the Home screen, swipe from right to left to access the Dialer widget.

Press \*86 (\*VM) and touch the Call Key . If you hear a greeting, press # to interrupt, and follow the setup tutorial.

#### Access Voice Mail

From your phone— From the Home screen. swipe from right to left to access the Dialer widget and press \*86, then touch the Call press # to interrupt, follow the prompts.

From any phone—dial your wireless number. When you hear the greeting, press # to interrupt, follow the prompts.

NOTE: Voice mailboxes not set up within 45 days will be canceled. Your voice mailbox is not password protected until you create a password by following the setup tutorial.

### Apps & More

Play it up with music, ringtones, wallpapers, apps and games. Keep up with Twitter™ and Facebook. For details and pricing, go to verizonwireless.com.

Data charges may apply.

#### Installing Apps

More than hundreds of thousands of apps available to download from Android Market.

From the home screen, touch the Applications Key **#** then Market **a**.

#### Verizon Tones

Search, preview, purchase and manage ringback tones and ringtones from your favorite artists all in one place. Go to verizonwireless.com/mediastore.

#### Verizon Video

Watch full episodes of your favorite shows. Get hundreds of TV shows, live sports and events. Go to verizonwireless.com/video.

#### Media Store

Find apps for entertainment, travel, productivity, navigation, ringback tones, ringtones, games, wallpaper and more. Go to verizonwireless.com/mediastore.

#### Email

Check email on the go with popular Internet-based email accounts, including Yahoo!® Mail, AOL® Mail, Gmail®, Windows Live® Hotmail® and Verizon net

#### Mobile Web

Take the Internet on the go. You can reach the latest news, get the weather and follow your stocks. From the Home Screen, touch Browser 🥶 .

Family and Safety Apps & Services. Get

#### Verizon SafeGuards

the most robust parental controls. Go to verizonwirelss.com/safeguards.

#### Location Based Services

Your wireless device can determine its (and your) physical

associate Location Information with other data. Additionally

certain applications, services and programs are capable of

accessing, collecting, storing and using Location Information and disclosing Location Information to others. You should

geographical location ("Location Information") and can

use caution when determining whether or not Location

Information should be made available to others and you

should review any applicable third party policies before

mechanisms and settings to manage access to location

party access to Location Information through software.

add or attach to your wireless device or through web

providing access. To limit potential unauthorized access to

your Location Information, Verizon Wireless offers various

data. By enabling location settings you are permitting third

widgets or peripheral components you choose to download,

access, messaging capabilities or other means and you are

authorizing Verizon Wireless to collect, use and disclose your

Location Information as appropriate to provide you with any

This phone can determine its location, which is useful for services such as navigation, shopping and weather. For your safety, it's defaulted to only acquire your location when you dial 911. To use Location Based Services, from the Home screen, touch the Menu Key > Settings > Location to turn on location services.

#### Hearing Aid Compatibility Information:

Customer Information

Your Wireless Device and Third Party Services: Verizon Wireless is the mobile carrier associated with

this wireless device, but many services and features

offered through this wireless device are provided by

or in conjunction with third parties. Verizon Wireles's

is not responsible for your use of this wireless device

or any non-Verizon Wireless applications, services and

products including any personal information you choose

to use, submit or share with others. Specific third party

terms and conditions, terms of use, and privacy policies

shall apply. Please review carefully all applicable terms

and conditions and policies prior to using this wireless

device and any associated application, product or

This phone has been tested and rated for use with hearing aids for some of the wireless technologies that it uses. However, there may be some newer wireless technologies used in this phone that have not been tested yet for use with hearing aids. It is important to try the different features of this phone thoroughly and in different locations, using your hearing aid or cochlear implant, to determine if you hear any interfering noise. Consult your service provider or the manufacturer of this phone for information on hearing aid compatibility. If you have questions about return or exchange policies, consult your service provider or phone retailer.

## VZ Navigator®

location services that you enabled.

Get premium GPS voice navigations and 3D maps with spoken real-time traffic alerts. Find movie times, event info and gas stations. Go to verizonwireless.com/ navigator.

Free Manuals Download Website

http://myh66.com

http://usermanuals.us

http://www.somanuals.com

http://www.4manuals.cc

http://www.manual-lib.com

http://www.404manual.com

http://www.luxmanual.com

http://aubethermostatmanual.com

Golf course search by state

http://golfingnear.com

Email search by domain

http://emailbydomain.com

Auto manuals search

http://auto.somanuals.com

TV manuals search

http://tv.somanuals.com